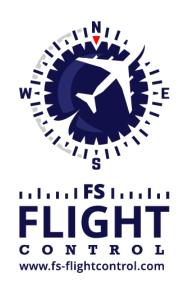

# FS-FlightControl Manual

#### **Instructor Operator Station**

for Microsoft Flight Simulator, Prepar3D and X-Plane

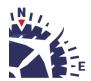

2025-08-27 07:41 ii/ii

# **Table of Contents**

| POSITION                                                                     |
|------------------------------------------------------------------------------|
| Airport Selection                                                            |
| Directly by ICAO Code                                                        |
| Search by Country and City  Runways or Helipads                              |
| Runways or Helipads                                                          |
| Runway/Helipad Information                                                   |
| Runway/Helipad Information Approach Training Helipads SID and STAR Waypoints |
| Helipads                                                                     |
| SID and STAR Waypoints                                                       |
| Airworks                                                                     |
| Custom Location5                                                             |
| From Runway Landing Point5                                                   |
| At Coordinate                                                                |
| Gate or Parking                                                              |
| Options                                                                      |
| Flight Situation Presets                                                     |
| Create New Flight Situation Preset                                           |

2025-08-27 07:41 1/8

#### **POSITION**

Move your aircraft on an approach, to a runway takeoff point, on a helipad, a gate or parking position or any other custom geographical location you choose.

# **Airport Selection**

There are two options to select an airport.

#### **Directly by ICAO Code**

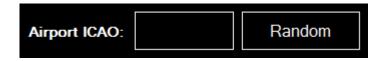

Just enter the ICAO code of the airport in the corresponding field and the airport will load immediately.

Alternatively you can also use the button Random to choose a random airport.

#### **Search by Country and City**

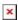

If you don't know the ICAO code of the airport, you can also select an airport based on the country and the next big city the airport belongs to: Just first select the country, then the city and finally pick an airport from the list.

# **Runways or Helipads**

2025-08-27 07:41 2/8

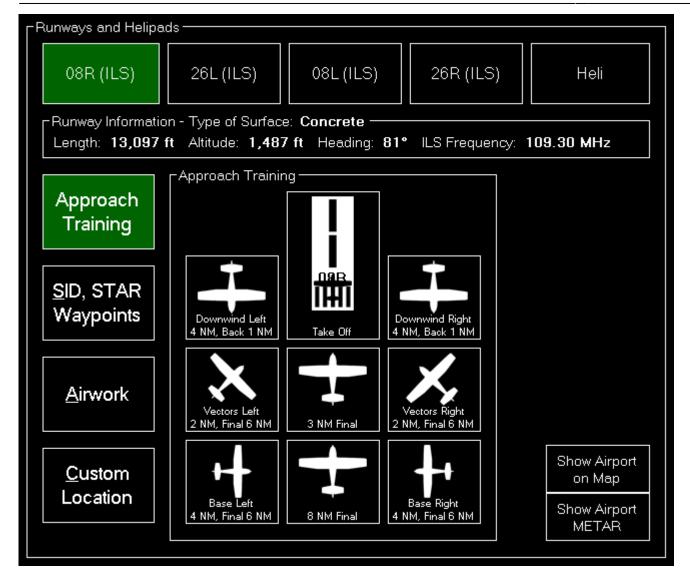

Now you can choose on which runway or helipad you want your aircraft to be place.

## **Runway/Helipad Information**

```
Runway Information - Type of Surface: Concrete

Length: 13,097 ft Altitude: 1,487 ft Heading: 81° ILS Frequency: 109.30 MHz
```

After selecting a runway some additional information about this runway is displayed.

For helipads this information is not displayed before you choose a specific helipad in the next step.

#### **Approach Training**

1 Note: This option is only available if you chose a runway.

2025-08-27 07:41 3/8

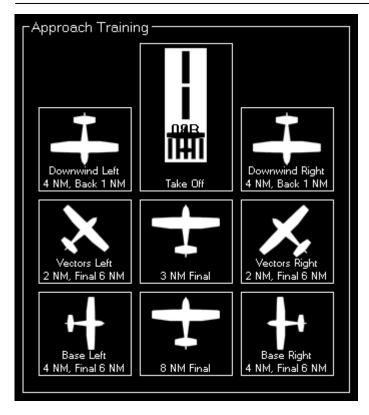

To start an approach training just click on one of the button to place your aircraft it the corresponding position.

If the runway is ILS enabled the correct altitude above ground will be calculated using the runwayspecific glideslope degree. Otherwise the default of 3° will be used.

All parameters like distance to landing point for the two final positions, distance for the base positions or altitude above ground for the downwind positions can be configured in the **Settings** module.

## **Helipads**

Note: This option is only available if you chose Heli.

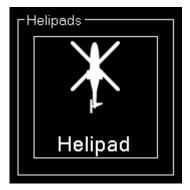

Click on one of the helipad buttons to place the aircraft on a helipad.

#### **SID and STAR Waypoints**

2025-08-27 07:41 4/8

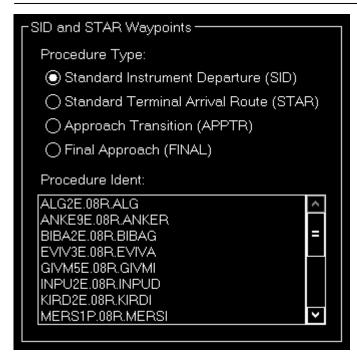

You can place the aircraft directly on a waypoint of a Standard Instrument Departure (SID) or Standard Terminal Arrival Route (STAR).

First select which the desired procedure type and then the procedure ident. Finally you can select one waypoint of the procedure you have chosen.

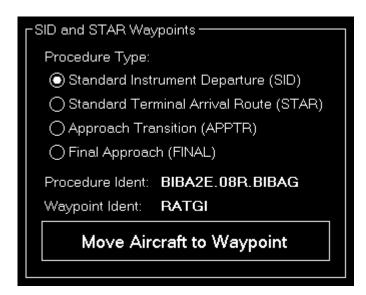

Now click on the button Move Aircraft to Waypoint to change the aircraft position accordingly.

1 Note: The heading of the aircraft will be automatically set to match the direction to the next waypoint in the procedure.

#### **Airworks**

2025-08-27 07:41 5/8

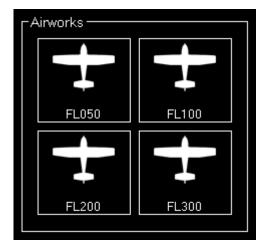

Choose one of four pre-defined flight levels to start your airworks.

Of course, also these altitudes can be easily changed in the **Settings** module.

#### **Custom Location**

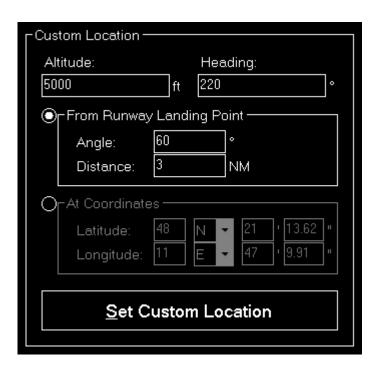

If you want your aircraft to be place at a completely custom location, this is the right section for you.

First enter the desired altitude (above MSL) and heading of the aircraft. Then you can choose from two options to define the position.

#### **From Runway Landing Point**

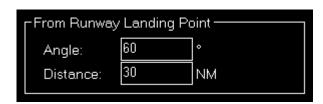

2025-08-27 07:41 6/8

Using this option the aircraft will be move a definable distance away from the runway landing point with in the entered direction.

#### **At Coordinate**

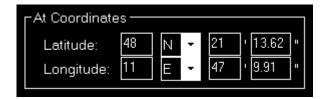

Or you can just enter the exact geographic coordinates manually where you want the aircraft to be place.

The fields are pre-filled with the coordinates of the currently loaded airport.

# **Gate or Parking**

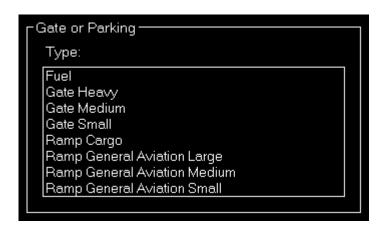

You can also place your aircraft on a gate or parking position.

Therefore first select the type and then a specific gate or parking.

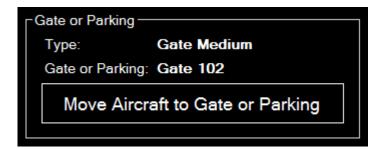

And then click on the button Move Aircraft to Gate or Parking to finally place the aircraft.

# **Options**

2025-08-27 07:41 7/8

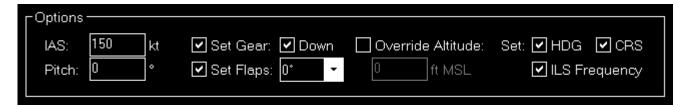

Here you can find several options like speed and gear/flaps status that are used when placing the aircraft.

All options are saved upon change and can even be defined on a per-aircraft level when aircraft profiles are enabled in the **Settings** module.

Use the button Show Airport on Map to switch to the *Map* module and center the map on the current airport.

11 Note: When aircraft is placed on ground gear is always extended and ILS frequency can only be set if the runway is ILS enabled.

# **Flight Situation Presets**

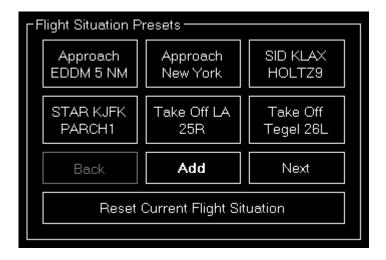

Here you can save the current situation including aircraft position, altitude, speed, heading, pitch and bank angle.

If there are more than 6 presets, you can page through them using the buttons Back and Next.

## **Create New Flight Situation Preset**

2025-08-27 07:41 8/8

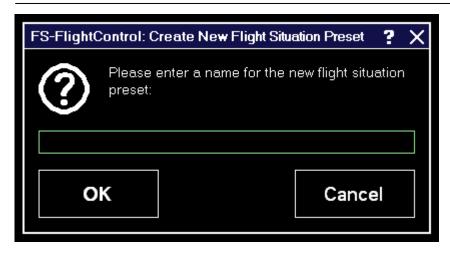

After clicking on the button Add to create a new situation preset or click on an existent one to load it.

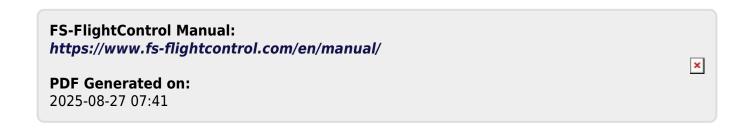